# **Hamlet**

# **POCKET 3G WI-FI ROUTER Router 3G - Access Point - Battery Bank - Micro SD**

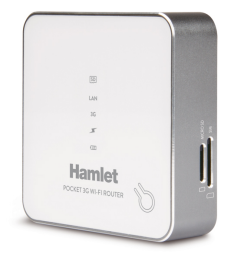

#### **MANUALE UTENTE** HR150B3G

www.hamletcom.com

 $\overline{2}$ 

Gentile Cliente,

La ringraziamo per la fiducia riposta nei nostri prodotti. La preghiamo di seguire le norme d'uso e manutenzione che seguono. Al termine del

funzionamento di questo prodotto La preghiamo di non smaltirlo tra i rifiuti urbani misti, ma di effettuare per detti rifiuti una raccolta separata negli appositi raccoglitori di materiale elettrico/elettronico o di riportare il prodotto dal rivenditore che lo ritirerà gratuitamente.

Informiamo che il prodotto è stato realizzato con materiali e componenti in conformità a quanto previsto dalle direttive RoHS 2002/95/CE, RAEE 2002/96/CE, 2003/108/CE D.lgs. 151/2005 e dalle direttive LVD 2006/95/EC, EMC 2004/108/EC, R&TTE 1999/5/EC per i seguenti standard: EN 60950-1: 2006 + A11: 2009 + A1: 2010 + A12: 2011 EN 300 328 V1.7.1 2006, EN 301 511 V9.0.2 EN 301 908-1 V5.2.1, EN 301 908-2 V5.2.1 EN 301 489-1 V1.9.2, EN 301 489-7 V1.3.1 EN 301 489-17 V2.2.1, EN 301 489-24 V1.5.1 EN 62311: 2008, EN 50385: 2002

#### **CE Mark Warning**

Questo dispositivo appartiene alla classe B. In un ambiente domestico il dispositivo può causare interferenze radio, in questo caso è opportuno prendere le adeguate contromisure.

 $\epsilon$ 

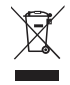

La dichiarazione di conformità CE completa relativa al prodotto può essere richiesta contattando Hamlet all'indirizzo e-mail info@hamletcom.com.

Le informazioni relative all'importatore per il suo paese sono disponibili nella sezione "chi siamo" del sito Hamlet all'indirizzo www.hamletcom.com.

#### **Marchi commerciali**

Tutti i marchi e i nomi di società citati in questa guida sono utilizzati al solo scopo descrittivo e appartengono ai rispettivi proprietari.

#### **Variazioni**

La presente guida ha scopo puramente informativo e può essere modificata senza preavviso. Hamlet si riserva il diritto di modificare o aggiornare il prodotto e la guida senza alcuna limitazione e senza obbligo di preavviso.

# **Sommario**

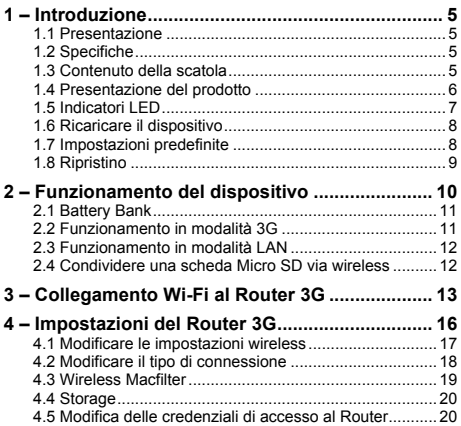

# **1 – Introduzione**

## **1.1 Presentazione**

Hamlet Pocket 3G Wi-Fi Router è un dispositivo portatile estremamente compatto che permette di connettere fino a 10 dispositivi Wi-Fi. Questo dispositivo permette di avere quattro prodotti in uno: Router 3G, Access Point, Battery bank e archivio micro SD.

# **1.2 Specifiche**

- Supporta DHCP (auto configurazione) e PPPoE(ADSL)
- 3G Network: UMTS/ HSDPA/HSUPA
- 2G Network: GSM/GPRS/EDGE
- Frequenze UMTS/HSDPA/HSUPA: 850/1900/2100MHz
- Frequenze GSM/GPRS/EDGE: 850/900/1800/1900MHz
- Velocità di trasferimento dati: fino a 7.2Mbps (download); fino a 5.76Mbps (upload)
- Interfacce: USB, Micro USB, slot SIM, slot Micro SD
- Memoria: scheda Micro SD fino a 32 GB
- Capacità della batteria: 5000 mAh
- Corrente uscita porta USB: 5V 1000 mA
- Dimensioni: 76x76x22 mm
- Peso: 80 g
- SO supportati: Windows, Mac, Linux, iOS, Android

## **1.3 Contenuto della scatola**

- Pocket 3G Wi-Fi Router
- Cavo di alimentazione USB
- Manuale utente

## **1.4 Presentazione del prodotto**

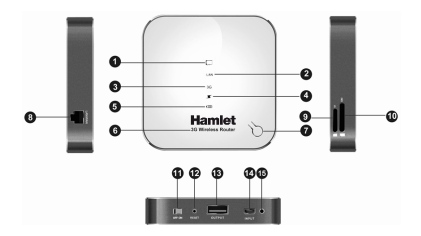

- 1. Indicatore scheda Micro SD<br>2. Indicatore LAN
- 2. Indicatore LAN<br>3. Indicatore contr
- 3. Indicatore connessione 3G<br>4. Indicatore Battery Bank
- 4. Indicatore Battery Bank<br>5. Indicatore batteria
- 5. Indicatore batteria
- 6. Logo<br>7 Tasto
- 7. Tasto di selezione / Indicatore LED
- 8. Porta LAN/WAN
- 9. Slot per scheda Micro SD
- 10. Slot per scheda SIM
- 11. Interruttore On/Off
- 12. Tasto di Reset
- 13. Porta USB (Battery Bank)
- 14. Porta di alimentazione Micro USB (ricarica)
- 15. Indicatore LED alimentazione

# **1.5 Indicatori LED**

Il Router 3G presenta 6 indicatori LED nella parte superiore e 1 nella parte frontale che mostrano lo stato del dispositivo come indicato in tabella.

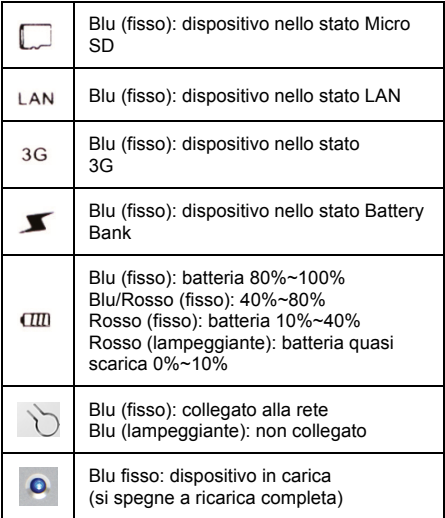

# **1.6 Ricaricare il dispositivo**

Quando il LED della batteria indica che la batteria è quasi scarica (vedere paragrafo "Indicatori LED"), è necessario ricaricarla:<br>1 Collec

- 1. Collegare il cavo di alimentazione USB in dotazione.<br>2. Durante la carica il LED di alimentazione diventa di
- 2. Durante la carica il LED di alimentazione diventa di colore blu fisso.
- 3. L'indicatore LED si spegne quando la carica del dispositivo è completa.
- 4. È ora possibile scollegare il cavo di alimentazione.

#### **1.7 Impostazioni predefinite**

Le impostazioni predefinite del Router 3G a cui fare riferimento sono le seguenti. Alcune di queste informazioni sono riportate anche nel pannello inferiore del Router.

## **Dati di accesso interfaccia di configurazione web**

- Username: admin
- Password: hamlet

#### **Nome rete Wi-Fi**

• SSID: Hamlet-3G-xxxx

#### **Indirizzo IP**

• Indirizzo IP: 192 168 100 1

# **DHCP**

• Server DHCP: Abilitato (Enabled)

# **1.8 Ripristino**

Nel caso in cui sia necessario reimpostare il dispositivo alle impostazioni di fabbrica, procedere come segue:

- 1. Tenere premuto il pulsante "Reset" per almeno tre secondi.
- 2. Attendere il riavvio del Router 3G.
- 3. Le impostazioni di fabbrica sono state ripristinate. Pertanto anche il nome della rete (SSID) e la password vengono reimpostati ai valori predefiniti.

## **Attenzione**

Il ripristino cancella tutte le impostazioni e i dati presenti sul dispositivo.

# **2 – Funzionamento del dispositivo**

Il Router 3G funziona in modo molto semplice. Prima di accendere il dispositivo, inserire la scheda Micro SD e la scheda SIM nelle relative slot (vedere paragrafo "Presentazione del prodotto").

Si raccomanda di effettuare sempre questa operazione quando il dispositivo è spento, per evitare perdita o danneggiamento dei dati.

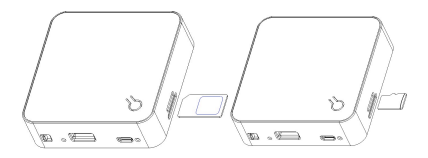

Per accendere il Router 3G, posizionare l'interruttore su "On". Quando sarà necessario spegnerlo, posizionare l'interruttore su "Off".

**NOTA:** Per impostazione predefinita, il dispositivo si avvia nello stato "Battery Bank". Quando viene collegato un cavo di rete alla porta LAN/WAN, il dispositivo entra automaticamente nello stato "LAN".

Per cambiare lo stato del dispositivo, premere una o più volte il tasto di selezione fino ad illuminare il LED relativo alla modalità desiderata.

# **2.1 Battery Bank**

Nello stato "Battery Bank" è possibile ricaricare un dispositivo esterno tramite la porta USB.

- 1. Accendere il Router.<br>2. Se il dispositivo è già
- 2. Se il dispositivo è già accesso e si trova in uno stato diverso, premere il tasto di selezione fino a giungere nello stato "Battery Bank".
- 3. Collegare il cavo USB del dispositivo esterno da caricare alla porta USB (Battery Bank) del Router.

**NOTA:** Il Router 3G potrà operare in background per la ricarica di dispositivi esterni anche quando si trova in uno degli altri 3 stati, anche se la carica verrà effettuata più lentamente di quando si trova nello stato "Battery Bank".

# **2.2 Funzionamento in modalità 3G**

Quando il Router 3G si trova nello stato "3G" è possibile fornire ad altri dispositivi una connessione internet wireless:

- 1. Se il Router 3G è acceso, spegnerlo.<br>2. Inserire la scheda SIM nell'annosito s
- 2. Inserire la scheda SIM nell'apposito slot. (Assicurarsi di rimuovere il codice PIN se presente)
- 3. Accendere il dispositivo.
- 4. Selezionare lo stato "3G" con il tasto di selezione.
- 5. Attendere che l'indicatore LED del tasto di selezione diventi blu fisso (il Router stabilisce automaticamente una connessione alla rete mobile 3G).
- 6. È ora possibile collegarsi in Wi-Fi al Router per navigare su Internet.

# **2.3 Funzionamento in modalità LAN**

Quando il Router 3G si trova nello stato "LAN" è possibile fornire ad altri dispositivi un accesso wireless ad Internet attraverso una rete locale o un modem ADSL.

- 1. In caso sia spento, accendere il Router 3G.<br>2. Se il dispositivo è accesso e si trova in uno.
- 2. Se il dispositivo è accesso e si trova in uno stato diverso, premere il tasto di selezione fino a raggiungere lo stato "LAN".
- 3. Utilizzare un cavo di rete per collegare il Router 3G alla vostra rete locale o al modem ADSL tramite la porta LAN/WAN.
- 4. Attendere che l'indicatore LED del tasto di selezione diventi blu fisso.
- 5. È ora possibile collegarsi in Wi-Fi al Router 3G ed utilizzarlo come Access Point per navigare su Internet.

# **2.4 Condividere una scheda Micro SD via wireless**

Quando il Router 3G si trova nello stato "Micro SD" è possibile condividere con altri dispositivi, in modalità wireless, i dati presenti su una scheda Micro SD:

- 1. Se il dispositivo è acceso, spegnerlo.<br>2. Inserire la scheda Micro SD nell'anno
- 2. Inserire la scheda Micro SD nell'apposito slot.
- 3. Accendere il dispositivo.
- 4. Premere il tasto di selezione fino a raggiungere lo stato "Micro SD".
- 5. Attendere che l'indicatore LED del tasto di selezione diventi blu fisso.
- 6. I dati sono ora accessibili in modalità wireless. (vedere paragrafo 4.4)

# **3 – Collegamento Wi-Fi al Router 3G**

Per stabilire una connessione Wi-Fi al Router 3G da un dispositivo dotato di scheda wireless è sufficiente seguire pochi semplici passi.

**Nota:** Di seguito sono riportate a titolo esemplificativo le schermate relative al sistema operativo Windows 8. Per altri sistemi operativi fare riferimento alla relativa documentazione.

- 1. Avvicinare il puntatore del mouse all'angolo destro (superiore o inferiore) dello schermo per visualizzare il menu.
- 2. Selezionare la voce "Impostazioni".<br>3. Nel menu che appare, selezionare "
- 3. Nel menu che appare, selezionare "Pannello di controllo".

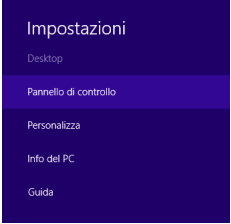

4. Nella finestra "Pannello di controllo" selezionare "Rete e Internet".

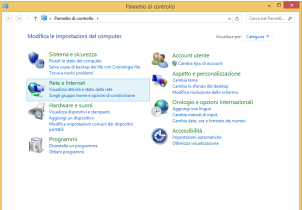

5. Dal menu "Centro connessioni di rete e condivisione" selezionare "Connessione a una rete".

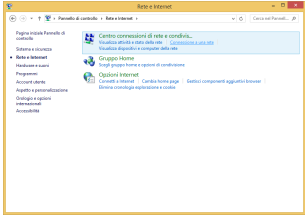

- 6. Attivare la funzione "Wi-Fi" (se disattivata) dal menu laterale che apparirà.
- 7. Individuare il nome della rete Wi-Fi del Router 3G e selezionarla.
- 8. Digitare la password di rete richiesta.<br>9. Attendere qualche secondo che la co
- Attendere qualche secondo che la connessione venga stabilita.

I valori predefiniti del nome SSID della rete Wi-Fi e della relativa password sono riportati anche nel pannello inferiore del Router 3G.

Il nome predefinito della rete Wi-Fi inizia con "Hamlet-3G" ed è seguito da una serie alfanumerica di 4 cifre diversa per ogni dispositivo.

# **4 – Impostazioni del Router 3G**

È possibile modificare le impostazioni del Router 3G accedendo all'interfaccia di configurazione web tramite un dispositivo esterno come un computer.

- 1. Aprire il browser e digitare http://192.168.100.1 nella barra degli indirizzi.
- 2. Inserire username e password nella finestra che apparirà, quindi cliccare su "OK".
- 3. Verrà così visualizzata la pagina di accesso all'interfaccia di configurazione web.

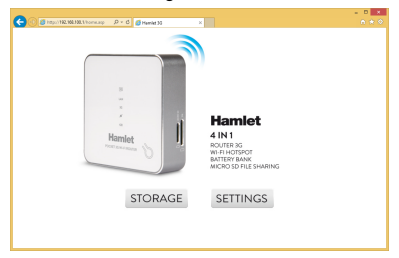

## **Nota**

Nella pagina di accesso al Router 3G sono disponibili il pulsante "Storage" e "Settings". Il pulsante "Storage" è attivo solo quando il Router si trova nello stato "Micro SD". 4. Per modificare le impostazioni del Router 3G, premere il pulsante "Settings". Apparirà la seguente schermata.

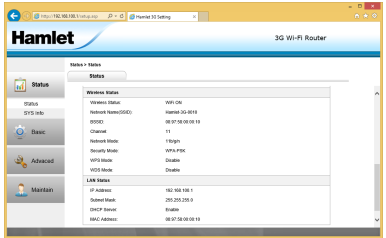

- **4.1 Modificare le impostazioni wireless**
- 1. Selezionare la voce "Basic" nel menu laterale, quindi selezionare "Wizard".
- 2. Nella sezione "Configure Wireless Settings" è possibile modificare il nome di rete (SSID) e la password (Key), selezionando il tipo di crittografia desiderata (Security Mode).
- 3. Cliccare su "Apply".

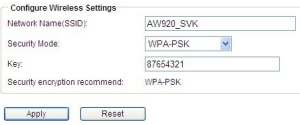

# **4.2 Modificare il tipo di connessione**

Il Router 3G può utilizzare tre differenti modalità di connessione ad Internet. È possibile modificare il tipo di connessione utilizzata come indicato di seguito.

# **IP statico**

- 1. Selezionare la voce "Basic" nel menu laterale, quindi selezionare "Wizard".
- 2. Selezionare "Static IP" come tipo di connessione.<br>3. Inserire l'indirizzo IP. la Subnet Mask e il Gateway
- Inserire l'indirizzo IP, la Subnet Mask e il Gateway.
- 4. Cliccare su "Apply".

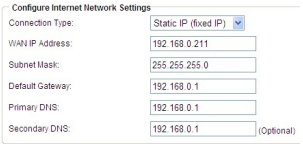

#### **DHCP**

- 1. Selezionare la voce "Basic" nel menu laterale, quindi selezionare "Wizard".
- 2. Selezionare "DHCP" come tipo di connessione.<br>3. Cliccare su "Apply"
- Cliccare su "Apply".

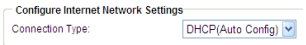

# **PPPoE**

- 1. Selezionare la voce "Basic" nel menu laterale, quindi selezionare "Wizard".
- 2. Selezionare "PPPoE" come tipo di connessione.<br>3. Inserire username e password
- 3. Inserire username e password.
- 4. Cliccare su "Apply".

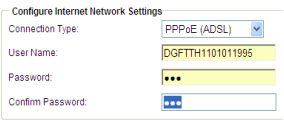

#### **4.3 Wireless Macfilter**

- 1. Selezionare la voce "Wireless" nel menu laterale, quindi selezionare la scheda "Wireless Macfilter".
- 2. Selezionare il tipo di autenticazione desiderata: "Deny listed" (per vietare l'accesso al Router 3G), "Allow listed" (per consentire l'accesso al Router 3G).
- 3. Inserire il MAC Address del dispositivo.<br>4. Cliccare su "Apply"
- 4. Cliccare su "Apply".

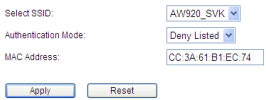

## **4.4 Storage**

Dopo aver inserito la scheda Micro SD e posizionato il Router 3G nello stato "Micro SD", è possibile accedere alla sezione "Storage" dalla pagina di accesso al Router 3G.

- 1. Selezionare "Advanced" dal menu laterale.<br>2. Selezionare "Storage"
- Selezionare "Storage".
- 3. Selezionare la scheda "Samba Settings".
- 4. Se "Samba Settings" non è abilitato, selezionare "Enable", quindi cliccare su "Apply".
- 5. Cliccare su "Apply".

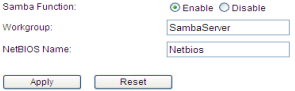

# **4.5 Modifica delle credenziali di accesso al Router**

- 1. Selezionare "Maintain" dal menu laterale.<br>2. Selezionare "SYS Config".
- 2. Selezionare "SYS Config".
- 3. Selezionare la scheda "Admin Setting".
- 4. Inserire nome utente (User name) e password desiderati.
- 5. Cliccare su "Apply".

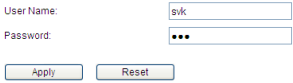